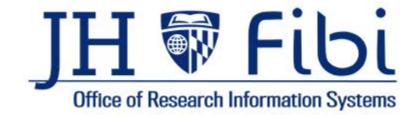

# How to Create a Proposal and Service Request

For up-to-date information and other Resources, please visit:

https://research.jhu.edu/oris/

Last Updated:

10/23/2023

# Table of Contents

| Coeus – Archive                                                                                                    |
|----------------------------------------------------------------------------------------------------|
| Access                                                                                                    |
| General Information about Fibi                                                                                                    |
| Icons and Symbols                                                                                                    |
| Landing Page – Dashboard - Research Summary Tab                                                                                                    |
| Widgets                                                                                                    |
| Overview of Systems                                                                                                    |
| Creating an Original Proposal1                                                                                                    |
| General Tab1                                                                                                    |
| Status18                                                                                                    |
| Tabs in the Proposal Record                                                                                                    |
| Proposal24                                                                                                    |
| Other Information                                                                                                    |
| Budget20                                                                                                    |
| Questionnaire                                                                                                    |
|                                                                                                    |
| To print the blank questionnaires and certifications for signing                                                                                                    |
| To print the blank questionnaires and certifications for signing                                                                                                    |
|                                                                                                    |
| Attachments                                                                                                    |
| Attachments                                                                                                    |
| Attachments                                                                                                    |
| Attachments                                                                                                    |
| Attachments                                                                                                    |
| Attachments                                                                                                    |
| Attachments       33         Comments       33         Permissions       34         Review (pre-review)       34         Technical Support       34         Certification       35         Route Log       34                                                                                                    |
| Attachments       3:         Comments       3:         Permissions       3:         Review (pre-review)       3:         Technical Support       3:         Certification       3:         Route Log       3:         Validate and Submit       3:                                                                                      |
| Attachments       33         Comments       33         Permissions       34         Review (pre-review)       34         Technical Support       34         Certification       33         Route Log       34         Validate and Submit       34         PD Summary       44                                                          |
| Attachments       3:         Comments       3:         Permissions       3:         Review (pre-review)       3:         Technical Support       3:         Certification       3:         Route Log       3:         Validate and Submit       3:         PD Summary       4:         Recall       4:                                  |
| Attachments       3         Comments       3         Permissions       3         Review (pre-review)       3         Technical Support       3         Certification       3         Route Log       3         Validate and Submit       3         PD Summary       4         Recall       4         Creating a Service Request       4 |

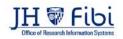

# **Coeus – Archive**

Coeus will be archived when Fibi goes live. It will no longer be available for submitting proposals, but it will be accessible to see information previously submitted before Fibi was implemented. Limited data will also be migrated into Fibi from Coeus including:

- All submitted PDs
- PDs with a sponsor deadline 30 days or less from date of go-live (with status of In Progress, Rejected or Recalled).
- All IPs from FY 2006 to present.
- IPs older than 2006 that are attached to SAP grants.
- All awards in SAP.

### Access –

Fibi is a web-based application. For best performance, use Chrome, Edge, or Firefox as the web browser. Internet Explorer is not supported.

If the user is accessing Fibi and not on-site at JHU, then the VPN (Virtual Private Network) must be connected before Fibi can be accessed.

- □ Go to <u>https://fibi.johnshopkins.edu/fibi/</u>
- Enter your JHEDID and password as you do to login to your computer.

| fibi                         | Username<br>Password |
|------------------------------|----------------------|
| Cradle to grave ERA solution | Login                |

# **General Information about Fibi**

Proposals are entered into Fibi and routed to approvers. Many departments review their own proposals before they are then routed to the Research Administration Office. Once the proposal has been routed to the Research Administration Office, it is reviewed for completeness, accuracy, and compliance. **Research Administration requires 3 business days for a full review.** 

The proposal is reviewed in Fibi and in some cases, the Sponsor's Portal as well. Proposals are reviewed for both compliance with JHU requirements and compliance with the Sponsor's requirements. Once the review is complete, the Research Administration Office may have more questions and return the record to the submitting department for follow-up actions.

Once a proposal is approved by the Research Administration Office, an Institute Proposal is created in Fibi and if the Proposal is funded, SAP will feed Award information to Fibi.

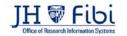

# Icons and Symbols

| lcon          | Description                                                        |
|---------------|--------------------------------------------------------------------|
| 0             | Information - last updated by / created by username, date and time |
| ۲             | View or open                                                       |
| ආ             | Сору                                                               |
| <b>B</b>      | Edit                                                               |
|               | Export Proposal                                                    |
| 匬             | Delete                                                             |
|               | Save                                                               |
| ?             | Request for Support                                                |
| ×             | Close                                                              |
| *             | Download                                                           |
| B             | View previous versions                                             |
| t3            | Replace file                                                       |
| * *           | Expand/Collapse                                                    |
| <u>&amp;+</u> | Add Personnel                                                      |
| *             | Lead Unit                                                          |
| Ê             | Calendar                                                           |
| 0             | Help Text                                                          |
| 1             | More Actions                                                       |
| ţ             | Go back                                                            |
| Q             | Search                                                             |
|               | Accessibility                                                      |
| ?             | FAQ                                                                |
| ٢             | Logout                                                             |

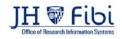

# Landing Page – Dashboard - Research Summary Tab

The user's Landing Page, also known as the Dashboard, will look similar to this:

|    | JH W Fibi<br>Office of Research Information Systems |                                           |                    | Dashboard of Jo         | hns Hopkins 🔒 🌲 🕐 🅲                       |
|----|-----------------------------------------------------|-------------------------------------------|--------------------|-------------------------|-------------------------------------------|
| 20 | Research Summary Proposal Ins                       | stitute Proposal Award Service Request Re | ports              |                         |                                           |
| *  | 000001 - JOHNS HOPKINS ENTERPRI                     | SE                                        | ×                  | 🗹 Include Child Unit    | Configure Dashboard                       |
|    | Useful Links                                        |                                           | Active Awards by S | oonsor (2023) 🧰 Johns H | OPKINS ENTERPRISE                         |
|    | S JHU Website                                       | ORIS Website                              |                    |                         | US AGENCY FOR                             |
|    | % JHU Rate Agreement                                | SOM ORA website                           |                    | 16.7%                   | UNITED STATES SPACE F                     |
|    |                                                     |                                           |                    |                         | NATIONAL INSTITUTE ON                     |
|    | & JHURA website                                     | & <u>SWIFT</u>                            |                    |                         | NATIONAL INST OF GENE                     |
|    | 9. Create New Properal                              | % Launch Coeus                            |                    |                         | NATIONAL CANCER INSTI                     |
|    | Section 2010 Create New Proposal                    | 6 Eaurich Coeus                           | 58.6%              |                         | NATIONAL INST OF NEUR                     |
|    |                                                     |                                           |                    |                         | CONGRESSIONALLY DIRE                      |
|    |                                                     |                                           |                    |                         | NATIONAL INSTITUTE ON                     |
|    |                                                     |                                           |                    |                         | NATIONAL HEART LUNG NATIONAL INSTITUTE OF |
|    |                                                     |                                           |                    |                         | INATIONAL INSTITUTE UP                    |

- Choose the **Dashboard icon** in the upper left corner to bring you back to the landing page/dashboard at any time, see above.
- Choose the **Preferences icon** in the upper left corner of the screen to change the notifications received.
- Choose the **Configure Dashboard icon** Configure Dashboard icon located in the upper right corner of the **Dashboard** to change the widgets visibility and location on the landing page.

## Widgets

Widgets are the boxes that show on the landing page which show data, useful links, support requests and action items for the specific user. These widgets can be moved and turned on and off as specified by the user.

In the upper right corner, you can choose the department or Research Administration Office groupings to apply to some of the widget information displayed.

| Search for Department | C ( |
|-----------------------|-----|
|-----------------------|-----|

If nothing is entered in this field, the information will default to the user's home lead unit. The user will not be able to access other departments unless the user has assigned roles and rights in those cost centers. ORIS can assist with granting access.

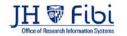

### To change the layout of the Dashboard Landing page:

- Click on the **Configure Dashboard icon** in the upper right corner of the screen.

  - Click and drag the widget desired to move it in order on this page. The widget will move on the **Dashboard Page** to the order you selected.

| Vidgets                                                                                                    | Dashboard Preview                               |               |                  |                                                           |
|----------------------------------------------------------------------------------------------------|-------------------------------------------------|---------------|------------------|-----------------------------------------------------------|
| Useful Links                                                                                                    | On O                                            |               |                  | Action Unit                                               |
| Action List                                                                                                    | × 101 101 101                                   | S teatra      |                  | · O Action for that are point                             |
| Action List                                                                                                    | 0 N                                             | N ===         |                  | Task has been assigned to y<br>Budget forultang to: #2011 |
|                                                                                                    | E Chickbelman                                   | S Antonitette |                  |                                                           |
| Research Summary                                                                                                |                                                 | Si Tochin     |                  | Tech has been assigned to y<br>Accepting LDA for #022103- |
|                                                                                                    |                                                 | a sector      |                  | Task has been an igned to y                               |
| In Progress Proposals by Sponsors                                                                               | Con Con Real Real Real Real Real Real Real Real |               |                  | dill for #0011101.00004 - Da                              |
| Support                                                                                                    | On On Ressont Lemmary                           |               |                  | in Program Propossie is                                   |
|                                                                                                    |                                                 |               |                  | a repair repair a                                         |
| Awards by Sponsor Types                                                                                         | On O Senney                                     | Exert         | Total Amount     |                                                           |
| and should be an example and the second second second second second second second second second second second s | Approval in Progress Process                    | 194           | \$45.112,855.96  |                                                           |
| Award Budget and Expenses                                                                                       | On O Is Propose                                 | 842           | \$240,474,407,05 |                                                           |
| Attention Required List                                                                                         | On On                                           | 10            | \$41,877,822,50  | 1                                                         |
| Recent Awards                                                                                                   | <b>6</b>                                        |               |                  |                                                           |
| Under-Utilized Awards                                                                                           | Depert                                          |               | Externa          | Assends by Speenar Types                                  |

### Using Widgets

Certain Widgets can display data by specified departments. If the user has access to multiple departments, the filter can be changed at the top of the screen to apply to various widgets.

| Research S | Immary Proposal   | Institute Proposal A | ward Service Request | Reports |   |                    |   |
|------------|-------------------|----------------------|----------------------|---------|---|--------------------|---|
| 000001 - J | HNS HOPKINS ENTER | RPRISE               |                      |         | ж | Include Child Unit | ٥ |

Begin typing part of the name of the department and a dropdown menu will populate and then choose the department from the dropdown menu.

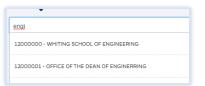

Check or uncheck the Child Unit box as desired.

🗹 Include Child Unit

A Child Unit falls under the Parent Unit in the Unit Hierarchy. For example, Bioethics Institute is the Parent Unit and the Units below are the Child Units.

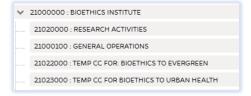

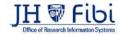

# Widget Chart

| Widget Name                                          | Description                                                                                                    |
|------------------------------------------------------|----------------------------------------------------------------------------------------------------|
| Action List                                          | Widget that displays the logged in user's pending action items. Shows outstanding actions related to Pre-review, Certification, Routing, Service requests, etc.                                                                                                    |
| Active Awards<br>by Sponsor                          | <ul> <li>Pie chart shows the count of active awards for the fiscal year displayed with the status of active for all Sponsors.</li> <li>The pie wedges show the percentage of total awards as well as the total amount of the awards from each sponsor.</li> <li>The widget shows the top 10 sponsors and then combines the rest of all sponsors into Others.</li> <li>The widget can display the information by lead unit. User must have VIEW_PROPOSAL right either in the Lead unit or for the Proposals.</li> <li>The count is hyperlinked to a list of records making up the totals displayed.</li> </ul> |
| Active Awards<br>by Sponsor<br>Types                 | <ul> <li>Table shows the count of active awards for all Sponsor types.</li> <li>The rows show the Count as well as the Sum of the Award Anticipated from each sponsor type.</li> <li>The count is hyperlinked to a list of records making up the totals displayed.</li> </ul>                                                                                                    |
| Awards<br>by Sponsor<br>Type                         | <ul> <li>Pie chart shows the count of awards shown against each Sponsor Type.</li> <li>Financial Year is the start date of the Award.</li> <li>Lists the major sponsors in the Pie Chart; awards belonging to the remaining sponsors will be listed as "other."</li> <li>Award status not equal to Pending.</li> </ul>                                                                                                    |
| In Progress<br>Proposals<br>by Sponsors              | <ul> <li>Pie chart shows the count of Proposals for each Sponsor with a status of <i>In Progress</i> and <i>Rejected/Recalled</i>.</li> <li>Financial Year is the start date of the Proposal.</li> <li>Lists the top 10 sponsors by name; proposals belonging to the remaining sponsors types will be listed as "other".</li> <li>User must have VIEW_PROPOSAL right either in the lead unit or in the Proposal.</li> </ul>                                                                                                    |
| Institute<br>Proposal by<br>Lead Unit<br>Coming Soon | <ul> <li>Table shows Institute Proposals for JHU Lead Units specified by the user in the search field</li> <li>Each row displays Pending, Not Funded, Funded, and Withdrawn IPs.</li> <li>The count has a hyperlink; upon clicking, the user will be directed to a list of records that make up the totals displayed.</li> </ul>                                                                                                    |
| Institute<br>Proposals by<br>Sponsor –<br>Current FY | <ul> <li>Table shows Institute Proposals for all of JHU by Sponsor for the Current FY</li> <li>Each row displays Pending, Not Funded, Funded, and Withdrawn IPs.</li> <li>The count has a hyperlink; upon clicking, the user will be directed to a list of records that make up the totals displayed.</li> </ul>                                                                                                    |

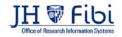

| Pending<br>Institute<br>Proposals by<br>Sponsor Type     | <ul> <li>Table shows Institute Proposals by Sponsor Type</li> <li>Each row displays the count and total request amount of funding</li> <li>The count has a hyperlink; upon clicking, the user will be directed to a list of records that make up the totals displayed.</li> </ul>                                                                                          |  |  |  |  |
|----------------------------------------------------------|----------------------------------------------------------------------------------------------------|--|--|--|--|
| Pending<br>Proposals and<br>Active Awards<br>by Sponsors | Table displays the Count as well as the Sum of requested dollars for pending proposals of the sponsor selected in the first row and the Count as well as the Sum of requested dollars for awards from the selected sponsor in the second row.                                                                                                    |  |  |  |  |
|                                                          | <ul> <li>The count has a hyperlink; upon clicking, the user will be directed to a list of records that make up the totals displayed.</li> <li>Pending proposals are the list of proposals with status "Not awarded."</li> <li>The user can switch between <i>Sponsor</i> and <i>Sponsor hierarch</i>y in order to search for various sponsors to display</li> </ul>        |  |  |  |  |
| Proposals<br>by Sponsor -<br>Current FY                  | Table shows the count of Proposals submitted and awarded in the current Financia Year against each Sponsor ( <i>Submission date</i> must be in current FY).                                                                                                    |  |  |  |  |
|                                                          | <ul> <li>Lists the major sponsors by Name; proposals belonging to the remaining sponsors will be listed as "other".</li> <li>User must have VIEW_PROPOSAL right.</li> </ul>                                                                                                    |  |  |  |  |
| Proposal<br>by Sponsor<br>Types                          | Pie chart displays the percentage of total and the count of Proposals with the statuses for each Sponsor type - <i>Approval in Progress, In Progress, and Submitted.</i> User must have VIEW_PROPOSAL right in either in the lead unit or the Proposal.                                                                                                    |  |  |  |  |
| Proposal Status<br>Check                                 | Research Administrators can use this widget to estimate incoming workloads for themselves and for their team.                                                                                                    |  |  |  |  |
|                                                          | <ul> <li>Based on the selected deadline date, the widget lists the count of proposals.<br/>Users can change the dates in the deadline date filter.</li> <li>The count is hyperlinked to a list of records making up all the totals displayed.</li> <li>User must have VIEW_PROPOSAL right either in the lead unit or in the Proposal.</li> </ul>                           |  |  |  |  |
| Research<br>Summary                                      | <ul> <li>Table lists the count of Proposals and their total budgeted amount by status - <i>Approval in Progress, In Progress, and Submitted.</i></li> <li>User must have VIEW_PROPOSAL right either in the lead unit or in the Proposal.</li> </ul>                                                                                                    |  |  |  |  |
| Research<br>Summary<br>by Date                           | <ul> <li>Table displays the research summary count based on the proposal created date.</li> <li>User can change the time period.</li> <li>The widget lists the proposals count with the status - Approval in Progress,<br/>In Progress proposals, and Submitted proposals.</li> <li>User must have VIEW_PROPOSAL right either in the lead unit or the Proposal.</li> </ul> |  |  |  |  |
| Submitted<br>Proposals<br>by Lead Unit<br>Coming Soon    | Table displays a count of proposals submitted and awarded in the current Financial Year by Department.<br>User must have VIEW_PROPOSAL right.                                                                                                    |  |  |  |  |
| Support                                                  | Shows list of Support requests                                                                                                    |  |  |  |  |
| Useful links                                             | List of useful URLs, including a shortcut to create a Proposal.                                                                                                    |  |  |  |  |
|                                                          |                                                                                                    |  |  |  |  |

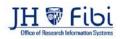

### Tabs on the Landing Page/Dashboard explained:

When you click on each tab a second menu row may open with more options. Tabs will vary based on your roles and access.

**Research Summary** - Refers to the **Landing Page/Dashboard**, see previous section. There is no secondary menu for this page.

**Proposal** – Use the **Proposal tab** to view proposals and create new proposals. The secondary menu opens with the choices: My Proposals and All Proposals.

**Institute Proposal** – Use the **Institute Proposal tab** to find Proposals that have been submitted to the sponsor and have been assigned an Institute Proposal Number (IPN). Statuses include: Pending, Funded, and Not Funded.

**Award** – Use the **Award tab** to review award information. These records are proposal that have been funded. Statuses include: Active, Inactive, Pre-award, Terminated, Closed, and Hold.

**Service Request** – Use the **Service Request tab** to complete various requests based on each module – Proposal Development, Institute Proposal, Award and Service Request.

These requests replace some of the requests previously made in Webforms and some proposal types which include:

Revision

Previously Continuation:

RPPR/Progress Reports

Previously Administrative Action:

- NCE No Cost Extension
- Carryover Prior Approval
- PI Change Prior Approval
- Foreign Component Prior Approval
- Prior Approval Other excluding Carryover, PI Change, and Adding Foreign Component

Previously Negotiation only (SOM only):

- Materials Transfer Agreement
- Confidential Disclosure/Non-disclosure
- Unfunded Collaboration

Previously Webform Request:

- New Sponsor Request
- Pre-award Request

**Reports** – Use the **Reports tab** to run **BIRT Reports**. The reports will be migrated from Coeus and should look familiar to users who run them regularly.

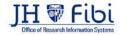

## **Overview of Systems**

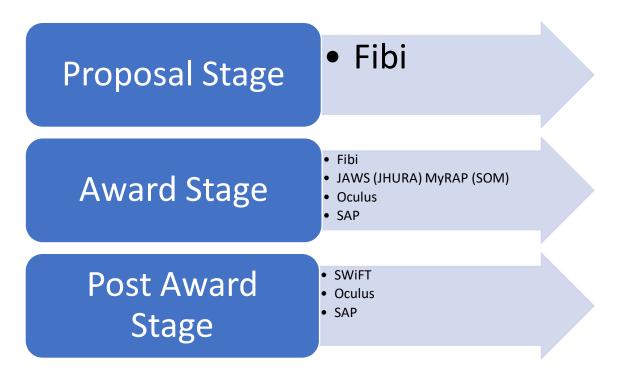

**Fibi (Previously Coeus):** The system of record for **proposals** for the university. Fibi is used at the department level to create proposals and by JHURA/ORA to approve proposals. – Supported by ORIS

**JAWS:** The JHURA Agreement Workflow System (JAWS) is <u>JHURA</u>'s centralized, on-line database for tracking and managing all sponsored agreements, including negotiation, workflow and document storage.

**MyRap:** MyRAP is an online system developed to provide PIs and their administrative Partners real-time access to the status of their research agreements and contracts as they are being reviewed, negotiated and processed by the Offices of Research Administration. Launched in Fall 2011, the system is used by School of Medicine, Bloomberg School of Public Health, Zanvyl Krieger School of Arts and Sciences, School of Nursing, and Research Projects Administration on behalf of the Whiting School of Engineering and others.

**Oculus:** Oculus is a workflow tool and **document storage** system. The types of documents currently being stored include grants and research documentation. Oculus is used by JHURA/ORA to workflow award documents for SAP setup.

**SAP:** SAP is an enterprise-wide suite of applications used to process all **financial** and administrative transactions.

**SWiFT:** The Subaward Workflow Information Tracking System (SWiFT) is used to input the information required by JHURA/ORA to write a complete **outgoing subaward** and subsequent modifications.

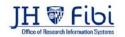

# *Creating an Original Proposal*

All proposals must be submitted in Fibi before they can be submitted to the sponsor in order for Research Administration to properly review and vet information. Only the JHU Central Research Administration Offices (JHURA and SOM ORA) have signing authority.

Three business days are required for full review.

If a proposal is submitted with less than three

Pro Tip

Start your proposal in Fibi as soon as possible:

- to be sure the sponsor exists in JHU's systems

- to be sure all JHU personnel exist in JHU's systems

- to determine if other information or actions which involve additional time may be required.

business days, Research Administration cannot guarantee a full review.

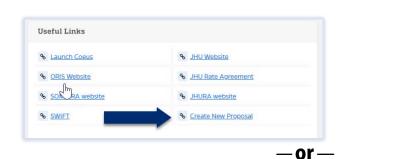

Click on **CREATE NEW PROPOSAL** found in the Useful Links widget.

Click on **PROPOSAL** tab.

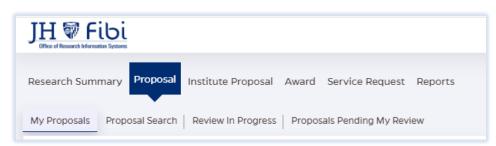

Click on **Create New Proposal** button and the **General Proposal Information** page will open.

| Research Summary Proposal Institute Proposal Award Service Request Reports  |                   |                     |
|-----------------------------------------------------------------------------|-------------------|---------------------|
| My Proposals Proposal Search Review In Progress Proposals Pending My Review | E Advanced Search | Create New Proposal |

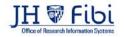

# **General Tab**

| TH W Fibi<br>Office of Research Information Systems |                                                        |                                                  | Dashboard of Gasior, Angel 🌲   🥘  |
|-----------------------------------------------------|--------------------------------------------------------|--------------------------------------------------|-----------------------------------|
|                                                     |                                                        |                                                  | In Progress                       |
| General                                             |                                                        |                                                  | Ť                                 |
| Original Institute Proposal #                       |                                                        |                                                  |                                   |
| Type here for Original Institute Proposal #         |                                                        | Q                                                |                                   |
| Proposal Title 🚱                                    |                                                        |                                                  |                                   |
| Type here for Proposal Title                        |                                                        |                                                  |                                   |
|                                                     |                                                        |                                                  | 1000 characters remaining         |
| Principal Investigator                              | Employee O Non-Employee                                |                                                  | 0                                 |
| Search an employee                                  | Q                                                      | Type here for Lead Unit                          | Q                                 |
| Proposal Type                                       | Proposal In Response                                   | <ul> <li>Activity Type</li> </ul>                | Anticipated Award Type            |
| Select V                                            | Select 🗸                                               | Select 🗸                                         | Select Y                          |
| Agency/Sponsor                                      | *Proposed Start Date                                   | *Proposed End Date                               | Duration                          |
| Type here for Sponsor Name Q                        | MM/dd/yyyy                                             | MM/dd/yyyy                                       | 0 year(s) , 0 month(s) & 0 day(s) |
| Prime Sponsor                                       | Sponsor Proposal No                                    | Sponsor Deadline Date                            | Internal Deadline Date            |
| Type here for Prime Sponsor Name                    |                                                        | MM/dd/yyyy                                       | MM/dd/yyyy                        |
| Funding Opportunity Number                          | CFDA Number                                            |                                                  |                                   |
| Keywords of Research 😡                              |                                                        |                                                  |                                   |
| Type here for Keyword or add your own Keyword       |                                                        |                                                  | Q                                 |
| Abstract 🔞                                          |                                                        |                                                  |                                   |
| <b>1</b> The editor does not support images.        |                                                        |                                                  |                                   |
| Paragraph v A⁼ v A1 v A                             | <u>A</u> ~ <b>B</b> <i>I</i> <u>∪</u> <del>S</del> ≡ ~ | ¦= := !≡ := :@ : : : : : : : : : : : : : : : : : | 5 ¢                               |
|                                                     |                                                        |                                                  |                                   |
|                                                     |                                                        |                                                  |                                   |
|                                                     |                                                        |                                                  |                                   |
|                                                     |                                                        |                                                  |                                   |
|                                                     |                                                        |                                                  | Proceed                           |

- Complete all fields possible or applicable. You will not be able to proceed unless all required fields are completed. A Red Asterisk \* denotes information is required. Fields are explained on the next page.
- □ Click on the **Proceed** button, the Proposal Development Record will be assigned an identifying number by Fibi which is displayed at the top of the record.
- □ Take note of the PD number for easy reference. This information will appear at the top of the screen in bold, blue text.

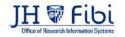

### General Information Fields Explained

#### **Original Award #** (SAP Grant #)

□ Enter the original award #, also known as the SAP #, if applicable. SAP Grant numbers contain 6 digits followed by 3 digits. (Example: 624065-001)

This field is an elastic search and awards can also be found with other search terms as described in the field.

This field is **required if** the Proposal Type is Supplement or Renewal. Leave this field blank for New, Resubmission, or Task Order.

Original Award #

Search: Award #, Account#, Title, Principal Investigator, Lead Unit, Sponsor

### **Original Proposal #** (Original IPN)

Enter the Original Institute Proposal Number (IPN), if applicable.
 \*This field is required if the Proposal type is Renewal, Resubmission, Supplement, and Task Order.

You can search using various fields if you don't know the IPN. For example, enter text from the title or the PI's name to find the correct IPN in the dropdown.

Q

Original Institute Proposal #

Type here for Original Institute Proposal #

### \*Proposal Title - REQUIRED

□ Enter the title of the research proposal.

Titles need to be descriptive and specific and they need to match exactly on all documentation including the sponsor's portal. This field has a maximum of 1000 characters including spaces. See the sponsor's announcement or guidelines for requirements.

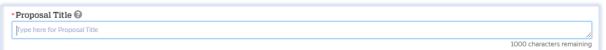

### \*Principal Investigator (PI) - REQUIRED

□ Enter the PI's last name and the dropdown will open with options. Enter *LAST NAME, FIRST NAME*.

| • Principal Investigator | ullet Employee $igcap$ Non-Employee |
|--------------------------|-------------------------------------|
| Search an employee       | ۹                                   |
|                          |                                     |

Pls must always be a JHU employee/faculty, so the **Employee** choice must be chosen.

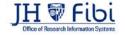

Q

### \*Lead Unit – REQUIRED – automatically populates

This field will automatically populate based on the PI's home unit. If the user does not have access to the PI's lead unit, it will remain blank. The dropdown will only display units in which the user has access.

The Lead Unit can be changed manually. Enter the unit as appropriate and a dropdown of available choices will show.

### \*Proposal Type - REQUIRED

Select the appropriate entry from the drop-down list. This information may be specified in the sponsor's announcement or guidelines.

More detailed information can be found in the Proposal Type Chart – Appendix A.

Notice that some of the Proposal types previously in Coeus have now been converted to Service Requests in Fibi. The

| Proposal Type    |   |
|------------------|---|
| Select           | ~ |
| Select           |   |
| Master Agreement |   |
| New              |   |
| Renewal          |   |
| Resubmission     |   |
| Supplement       |   |
| Task Order       |   |

purpose of Service Requests is to streamline the effort required to input and review these actions. If a new Institute Proposal Number (IPN) is not needed, it is likely a Service Request will suffice.

### \*Proposal in Response - REQUIRED

Choose from the dropdown: Federal Solicitation, Internal, Limited Submission, Non-Federal Solicitation, Others, SBIR Solicitation, STTR Solicitation, Unsolicited, Verbal Request for Proposal

| 1 | Proposal In Response        |                           |                                                |
|---|-----------------------------|---------------------------|------------------------------------------------|
|   | Select                      | ~                         |                                                |
|   | Select                      |                           |                                                |
|   | Federal Solicitation        |                           |                                                |
|   | Internal                    |                           |                                                |
|   | Limited Submission          |                           |                                                |
|   | Non-Federal Solicitation    | Notice of Opportunity     | Description                                    |
|   | Others                      | Federal Solicitation      | Federal published announcement                 |
|   | SBIR Solicitation           | Internal                  | Institutional program, JHU is the sponsor      |
|   | STTR Solicitation           | Limited Submission        | Requires approval from RDT                     |
|   | Unsolicited                 | Non- Federal Solicitation | Foundation, industrial, or any non-federal spo |
|   | Verbal Request for Proposal | Others                    | Opportunities that do not fit other categories |
|   |                             | SBIR                      | Small Business Innovation Research             |
|   |                             | STTR                      | Small Business Technology Transfer             |
|   |                             | Unsolicited               | Open announcement or no announcement           |
|   |                             | Verbal Request            | Communication from Sponsor                     |

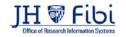

non-federal sponsor

### \*Activity Type - REQUIRED

□ Select the appropriate entry from the **Activity Type** drop-down list or enter the first characters until the type appears. These are F&A Functions.

Refer to the announcement and Divisional policy to determine the **Activity Type**. Activity Type, also known as the F&A Function is based on Scope of Work. If you are unsure of which activity type to choose, please confer with the Principal Investigator or your Research Administration office for further assistance. The entry in this field determines the F&A rate applied, so selecting the correct value is important.

The Activity Type Chart – <u>Appendix B</u> describes the different types of activity available from the dropdown menu.

#### \*Anticipated Award Type – REQUIRED

Select the Anticipated Award Type from the drop-down list.

| Anticipated Award Type |   |
|------------------------|---|
| Grant                  | ~ |
| Select                 |   |
| Grant                  |   |
| Clinical Trial         |   |
| Fixed Fee              |   |
| Subgrant               |   |
| Subcontract            |   |
| Contract               |   |
| Cooperative Agreement  |   |

Check the Funding Opportunity Announcement or confirm with the sponsor to determine.

### \*Agency/Sponsor — REQUIRED

The sponsor is the organization providing funds.

- Enter the abbreviation for the sponsor or part of the Sponsor's name and a box will dropdown with choices.
- Click on the appropriate name.
  - If you are unable to find the Sponsor in the dropdown, you must request a New Sponsor by completing a <u>Service Request</u>.
  - If your proposal will be a subgrant/subcontract for another organization's submission, enter the submitting organization as the Sponsor.

#### \*Proposed Start Date — REQUIRED

□ Enter the date the project is expected to start or choose the **Calendar** icon <sup>iiii</sup> and click on the date.

To advance the calendar to a different year, click on the **Month Name** and a new window will open with choices. Refer to the sponsor's announcement or guidelines for acceptable dates.

#### \*Proposed End Date — REQUIRED

□ Enter the date the project is expected to end or choose the **Calendar icon** <sup>iiii</sup> and click on the date. Refer to the sponsor's announcement or guidelines for acceptable dates.

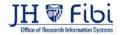

### **Duration** – automatically populates

No action is required. This field automatically calculates the duration of the research based on Start and End Dates entered.

#### **Prime Sponsor**

This field is **required if** your proposal will be a *subgrant/subcontract* for another organization's submission.

Enter the agency providing funds to the sponsor provided in the Agency/Sponsor field.

If your institutional proposal is not a subgrant/contract, leave this field blank. If the sponsor you need is not available from the dropdown menu, you must request that a new sponsor be added to SAP by completing a <u>Service Request</u>.

#### **Sponsor Proposal No.**

Required if the **Proposal Type** is *Renewal* or *Continuation*. Sponsors often assign numbers to identify proposals in their own systems.

Search the Award module or Institute Proposal module, as appropriate, to find this number.

#### **Sponsor Deadline Date**

□ Enter the date the proposal is due to the sponsor or choose the **Calendar** icon <sup>the</sup> and click on the date.

The Deadline Date should be the date it is due to the sponsor unless the date falls on a weekend or holiday.

- Published Grant Deadlines occasionally fall on <u>weekends</u> or <u>JHU holidays</u>, but should be entered in Fibi as a JHU business day.
  - If the deadline falls on a weekend or holiday, be sure to use the prior business day unless the sponsor allows additional time. Always confirm with the funding opportunity announcement or sponsor's guidelines before choosing a deadline.
- If the deadline includes a <u>time earlier than 5pm</u>, you should contact your Grants Associate to let them know.
- Include any special submission guideline/instructions in COMMENTS go to the Comments Tab.
- If this record is for an <u>incoming subgrant/contract</u>, please use the date the sponsor requires the documents signed by the AOR (Authorized Organization Representative) and returned.
- If there is <u>no published deadline</u>, the date listed should be at least 3 business days from when the Research Administration Office receives the proposal for grants. Please refer to your Research Administration Office website for more information.

#### Internal Deadline Date - automatically populates

This is automatically calculated based on the Sponsor's Deadline Date entered.

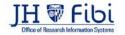

### **Funding Opportunity Number**

This number is needed in the case of federally sponsored awards and can be found on the Funding Opportunity Announcement.

#### CFDA No.

Catalog of Federal Domestic Assistance (CFDA) number assigned by sponsor for funding opportunity. A CFDA number is a five-digit number assigned in the awarding document to most grants and cooperative agreements funded by the Federal government.

#### Keywords of Research

Please provide a maximum of 6 keywords (no more than 80 characters each).

Abstract

Please provide a succinct and accurate description of the proposal in no more than 500 words. The abstract should include: academic significance of the research, hypotheses or research questions to be addressed, approach and feasibility of the study.

Click on the **PROCEED** button and a Proposal Record will be created. Fibi will assign an Identification Number to the record and the Status will continue to show **In Progress**.

Once the Proposal has been started (the user must click on Proceed) the following information will populate at the top of the screen and more tabs will display:

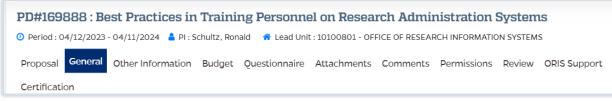

**<u>PD# or Proposal#</u>** — Fibi assigns a number when the proposal is created or once you enter the initial required information and Click on **Proceed**.

□ Take note of this number for easy reference. This information will appear at the top of the screen in bold, blue text.

Lead Unit — This is a read-only field fed by Fibi using the Pl's home unit.

Verify that it is the correct unit for the PI and this proposal. You can only change the lead unit to cost centers for which you have access to submit proposals.

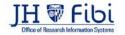

### To change the Lead Unit denoted by the blue house icon 4:

□ Click on the **edit** icon next to the Principal Investigator (PI).

|               | - 10 - 10 - 10 - 10 - 10 - 10 - 10 - 10 |                                        |             |                      |                |               |         |  |
|---------------|-----------------------------------------|----------------------------------------|-------------|----------------------|----------------|---------------|---------|--|
| Name          | Role                                    | Department(s) / Organization(s)        | Designation | % of<br>Efffort<br>© | Training       | Certification | Actions |  |
|               | Principal                               | # INSTITUTE FOR COMPUTATIONAL MEDICINE |             |                      |                | <u>.</u>      |         |  |
| Bader, Joel S | Investigator                            | # AAP/Biotechnology                    | Professor   | 100                  | Not Applicable | U incomplete  | • 1     |  |

Enter the desired unit in the **Department** field for the PI.

| Employee ONon-Employee Dader, Joel S                | × | Multi-PI      | Role     Principal Investigator |                           |
|-----------------------------------------------------|---|---------------|---------------------------------|---------------------------|
| Merce, sole a                                       | ~ |               | Principal Internation           |                           |
| lepartment                                          |   | % of Effort ® |                                 |                           |
| Search here to add more Departmenta                 | Q | 100           |                                 | Cancel Update Key Personn |
| Click on the 🕷 icon to mark department as Lead Unit |   |               |                                 |                           |

- □ Click on the grey house icon <sup>♣</sup> to change it to blue. The blue house icon <sup>♣</sup>denotes the Lead Unit. The user cannot change the Lead Unit to a Department unless the user has access to said department.
- Click on the **Update Key Personnel** button

**Status** — This field is determined by the user's actions. The status of the Proposal Record will show in the upper right-hand corner of the Proposal Record.

| PD#169031 : Best Practices in Learning | new Research Administration Applications                        |             |
|----------------------------------------|-----------------------------------------------------------------|-------------|
| Period : 08/23/2022 - 08/22/2023       | A Lead Unit : 10100801 - OFFICE OF RESEARCH INFORMATION SYSTEMS | In Progress |

#### The possible statuses are:

| Status               | Description                                            |
|----------------------|--------------------------------------------------------|
| In Progress          | Proposal is being worked on; it has not been submitted |
|                      | for approval                                           |
| Approval in Progress | Submitted for internal approval                        |
| Recalled             | Recalled from approval by the creator                  |
| Rejected             | Rejected by an Approver                                |
| Submitted            | Approved by Institutional Approvers                    |

Continue entering information in the fields that have now opened as appropriate:

□ Continue to scroll down on the **General Information** page to the **Key Personnel** section.

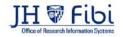

# **Key Personnel**

| Key Personnel                  |   | 8 Employee   O Non-Emp      | loyee   🖷 Lead Unit   🖷 Department   🌲 | organization   🍟 Multi-PI 🔹 |
|--------------------------------|---|-----------------------------|----------------------------------------|-----------------------------|
| Employee O Non-Employee        |   | Multi-PI                    | Role                                   |                             |
| Type here for an employee name |   | ۹ 🗆                         | Select                                 | ÷                           |
| Department                     |   | % of Effort ©               |                                        |                             |
| Search here for Department     | Q | eg-100, 99 99; 10 22, 25 mc |                                        | Add Key Personnel           |

□ Click on **EMPLOYEE** or **NON-EMPLOYEE** as appropriate. Employees are JHU Faculty and Staff. Non-Employees are personnel from other organizations.

| Key Personnel           |  |
|-------------------------|--|
| Employee O Non-Employee |  |
|                         |  |

Enter all or part of the persons last name or JHEDID. The flexible search will show names which contain your search terms in the JHEDID and Last Name. Names will begin to appear in the dropdown menu. Choose the appropriate name. See example below:

| Employee O Non-Employee             |  |
|-------------------------------------|--|
| Smith                               |  |
| Mithani, Suhail ( <b>SMITHAN</b> 3) |  |
| Smith, Kirby D (KSMITHP1)           |  |
| Smith, Gregory B (GSMITH11)         |  |
|                                     |  |

□ Click on --SELECT-- in the Role field and choose the appropriate title from the dropdown menu. If you choose Key Study Personnel, the Project Role field will open and a description or title can be typed into the text field.

| Role                        |        |
|-----------------------------|--------|
| Select                      | 、<br>、 |
| Select                      |        |
| Lead Principal Investigator |        |
| Co-Investigator             |        |
| Team PI                     |        |
| Collaborator                |        |
| Other                       |        |
| PI/Multiple                 |        |
| Manager                     |        |

Input additional **Department(s)** if needed. Occasionally, faculty have a dual assignment.

| Department                          |   |
|-------------------------------------|---|
| Search here to add more Departments | Q |

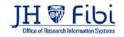

The **Department** can also be deleted by clicking on the red X next to the name.

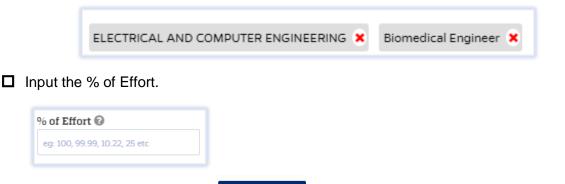

Click on Add Key Personnel Add Key Personnel and the name and information will display below the input fields.

| tame           | Role                              | Department(s) / Organization(s)    | Designation              | % of<br>Effort | Training     | Certification | Actions |
|----------------|-----------------------------------|------------------------------------|--------------------------|----------------|--------------|---------------|---------|
| Guider, Tracey | Lead<br>Principal<br>Investigator | R TRANSITION GUIDES                | No designation specified | 100            | 0 Incomplete | 0 Incomplete  | •/8     |
| Gasior, Angela | Co-<br>Investigator               | # RESEARCH PROJECTS ADMINISTRATION | Grants Associate         | 5              |              | 0 incomplete  | ./8     |

□ If effort needs to be corrected, click on the Edit icon under the Actions column and change. Click on Update Key Personnel and you will see the change below the input fields.

### Actions column explained:

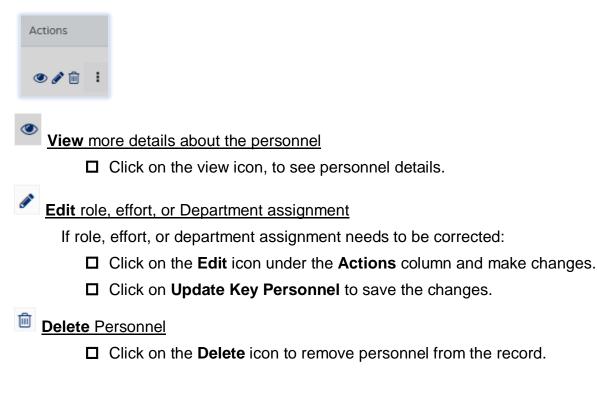

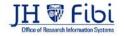

# Organization

All outgoing subaward organizations must be listed in this section. Special performance site locations can also be entered here.

| Organization Type                          |         | Organization Name                 |            | Location                |            | Congressional District               |            |
|--------------------------------------------|---------|-----------------------------------|------------|-------------------------|------------|--------------------------------------|------------|
| Performance Site                           | ~       | Type here for Organization        | Q          | Type tiere for Location | -          | Type Neve for Congressional District | 0          |
|                                            |         |                                   |            |                         |            | Add Or                               | ganizatior |
| Organization Type                          | Organiz | ration Name                       | Point of C | ontact                  | Location ( | 12                                   | ganization |
| Organization Type<br>Proposal Organization |         | tation Name<br>Hookins University |            | iontact<br>n. Alexandra | Location ( | 12                                   |            |

1. The **Organization Types** are **JHU Performance Site** or **Outgoing Subaward.** Choose appropriately.

2. Click on the **Organization Name** field. This is an elastic search so any part of the Organization Name can be used to find an organization.

3. Location – If a more specific place within the organization needs to be named such as a lab, the **Location** field can be used. It is an optional field.

4. Congressional District – Below is a guide for entering the Congressional District:

| MD-007 | for district benefit      |
|--------|---------------------------|
| MD-AII | for statewide benefit     |
| US-All | for nationwide benefit    |
| 00-000 | for international benefit |

If an Organization is not listed in the dropdown to choose, you can add to the Rolodex/Address Book by clicking on the **+Add to Address Book** link located below the **Organization Name** field. Enter as much information in the box that opens.

Tip: Enter "Created by: your name" in the comment field to assist in locating the Organization in the future.

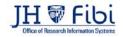

# **Special Review**

| Select VSelect V MM(ad/yyyy 📸 MM(ad/yyyy 🍏 MM(ad/yyyy ) | 1 |
|---------------------------------------------------------|---|
|                                                         |   |
|                                                         |   |

1. Click on the down arrow (v) next to --Select-- in the Type field and choose the type of review from the dropdown menu that applies. If none apply, skip this step.

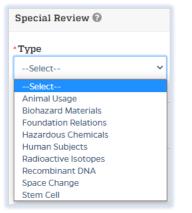

2. Click on the down arrow (v) next to --Select-- in the Approval Status field and choose the status from the dropdown menu that applies.

| Approval Status  |   |  |
|------------------|---|--|
| Select           | ~ |  |
| Select           |   |  |
| Approved         |   |  |
| Exempt           |   |  |
| Indefinite Plans |   |  |
| Link to IACUC    |   |  |
| Link to IRB      | - |  |
| Not Submitted    |   |  |
| Not yet applied  |   |  |
| Pending          |   |  |
| Submitted        |   |  |
| Unknown          |   |  |

- 3. Complete other fields as appropriate. **Protocol Number, Application Date, Approval Date, Expiration and Comments** should be entered if applicable and the information is available. A Protocol Number is required if the status is approved.
- 4. Click on Add Special Review.
- 5. Repeat steps 1-4 as many times as needed for other types of reviews.

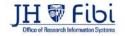

# Areas of Research/Social Challenge Area

Science Codes previously found in the Questionnaires will now be located as a dropdown option in the Area of Research.

| trea of Research/So       | ocietal Chall    | enge Area Ø                                                                                                    |                  |                        |                                                                                  |
|---------------------------|------------------|----------------------------------------------------------------------------------------------------|------------------|------------------------|----------------------------------------------------------------------------------|
| ype                       |                  | · Area:                                                                                                    |                  | Sub-Area               |                                                                                  |
| Area of Research          | ~                | Type here for Area                                                                                                | Q                | Type here for Sub-Area |                                                                                  |
| fore Information          |                  |                                                                                                    |                  |                        | Add Are                                                                          |
|                           |                  |                                                                                                    |                  |                        |                                                                                  |
| Elaborate on how th       | ne proposed s    | tudy may contribute to the Societal Challenge and                                                                 | or Research Area |                        |                                                                                  |
|                           |                  | study may contribute to the Societal Challenge and/<br>contribute to the Societal Challenge and/or Research Artia | or Research Area |                        |                                                                                  |
|                           |                  |                                                                                                    | or Research Area |                        | 4000 characters remainin                                                         |
| Elaborate on Novi the pro | soosed study may |                                                                                                    | or Research Area |                        | 4000 characters remainin                                                         |
| Elaborate on how the pro- | ication is a m   | contribute to the Societal Challenge and/or Research Area                                                         | or Research Area |                        | 4000 characters remainin                                                         |
| Elaborate on how the pro- | ication is a m   | r contribute to the Societal Challenge and/or Research Area                                                       | or Research Area |                        | 4000 characters remainin<br>4000 characters remainin<br>4000 characters remainin |

At least one **Area of Research/Societal Challenge Area** must be chosen. If none apply, **NONE** is also an option.

Click on the **Area** field and you will see the options available.

Click on Add Area.

Multiple Areas can be added by repeating the two steps above.

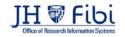

# Tabs in the Proposal Record

Once all of the fields have been entered on the **General Page**, click on the tabs that have opened and enter more information. Tabs include: **Proposal, Other Information, Budget, Questionnaire, Attachments, Comments, Permissions, ORIS Support, Certification,** and **Route Log** - upon completion and submission of the record for approval.

### Proposal

No further information needs to be added on this tab. **This is view only information**. All of the information in the proposal record is displayed here for easy review.

Click on the other tabs to edit the information that is displayed on this page.

## Other Information

1. Click on the **Other Information tab** <sup>Other Information</sup> at the top of the screen.

This tab is used to identify the contact person who can assist the Research Administration Office with questions about the proposal.

| Other Information           |                            |                               |                                       |
|-----------------------------|----------------------------|-------------------------------|---------------------------------------|
| • SAP RESP COST CENTER      | Proposal Preparer Contact  | * Proposal Contact Email      | Proposal Contact Telephone            |
| SAP RESP COST CENTER        | Proposal Preparer Contact  | Proposal Contact Email        | Proposal Contact Telephone            |
| Sent to ECO (ORIS Use Only) | NASA NSPIRES AOR User Name | Department Post Award Contact | Department Post Award Contact's       |
| From (MM/dd/yyyy)           | NASA NSPIRES AOR User Name | Department Post Award Contact | Email                                 |
|                             |                            |                               | Department Post Award Contact's Email |
| ORA Contact                 |                            |                               |                                       |
| ORA Contact                 |                            |                               |                                       |
|                             |                            |                               |                                       |

2. Complete all applicable fields. Fields denoted with a red asterisk \* are required.

#### SAP Responsible Cost Center\*

Enter the 10-digit Responsible Cost Center for funding. The first 8-digits must match the lead unit chosen on the General page.

#### Proposal Preparer Contact\*

□ Input your full name here.

### Proposal Contact Email\*

□ Input your email address here.

#### Proposal Contact Telephone

□ Input your phone number where you can be contacted during business hours here.

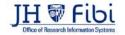

### **Department Post Award Contact**

Once the proposal is awarded, this is the contact for the individual who manages post award actions at the Department level.

### Department Post Award Contact's Email

Enter the email of the Department or individual named as the Department Post Award Contact.

### ORA Contact – will automatically populate

- □ No action required.
- 3. Click on **SAVE** button.

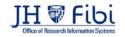

# Budget

- Click on the **Budget** tab Budget at the top of the screen.
- Click on the **Create New Budget Version button**.

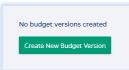

□ Enter a *Description* for the Budget and click on the **Create** button.

| Create New Budget Version | ×                         |
|---------------------------|---------------------------|
| Description               |                           |
|                           |                           |
|                           | 4000 characters remaining |
|                           | Cancel Create             |

### The budget window will open:

| Proposal G                | General Other Informat | ion E  | Budget Questio   | onnaire Atta           | hments Comm | ents Permi | issions      | Sa                          | ve Validate Sub         | mit ?       | : 5            |
|---------------------------|------------------------|--------|------------------|------------------------|-------------|------------|--------------|-----------------------------|-------------------------|-------------|----------------|
| Current & Pe              | ending Review ORIS     | Suppor | rt Certification | I                      |             |            |              |                             |                         |             |                |
| Budget Su                 | mmary 🕜                |        |                  |                        |             |            | Las          | t Updated By G              | asior, Angela on 05/18/ | 2022 11:19: | 5 AM 🐟         |
| Over Head R               | ate Type               |        |                  |                        |             | Budget Sta | itus         |                             |                         |             |                |
| MTDC                      |                        |        |                  |                        | ~           | Complete   |              |                             |                         |             | ~              |
| Direct Cost<br>\$0.00     |                        |        |                  | Indirect Cos<br>\$0.00 | st          |            |              | <b>Total Cost</b><br>\$0.00 |                         |             |                |
| Cost Sharing              | š                      |        |                  | On-Campus              | Rate        |            |              | Off-Campus F                | late                    |             |                |
| Select                    |                        |        | ~                | Enter On-Can           | npus Rate   |            |              | Enter Off-Camp              | us Rate                 |             |                |
| Description               |                        |        |                  |                        |             |            |              |                             |                         |             |                |
| Version 2<br>Budget Summa |                        |        |                  |                        |             |            |              |                             |                         |             | ters remaining |
| Budget Summa              |                        |        |                  |                        |             |            |              |                             |                         |             | Addrenod       |
| Period#                   | Start Date             |        | End D            | ate                    | Direct Co   | st         | Indirect Cos | t                           | Total Cost              |             | Actions        |
| 1                         | 05/17/2023             | Ê      | 05/16/2024       | <b>#</b>               |             | \$0.00     |              | \$0.00                      |                         | \$0.00      | Û              |
| 2                         | 05/17/2024             | Ê      | 05/16/2025       | <b>#</b>               |             | \$0.00     |              | \$0.00                      |                         | \$0.00      | Û              |
| 3                         | 05/17/2022             | Ê      | 05/16/2023       | Ê                      |             | \$0.00     |              | \$0.00                      |                         | \$0.00      | Ô              |
|                           |                        |        |                  | Total                  |             | \$0.00     |              | \$0.00                      |                         | \$0.00      |                |
|                           |                        |        |                  |                        |             |            |              |                             |                         | Calcul      | ate & Save     |

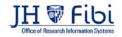

### Choose the correct **Over Head Rate Type** from the dropdown.

| Over Head Rate Type |   |
|---------------------|---|
| MTDC                | ~ |
| MTDC                |   |
| None                |   |
| S&W                 |   |
| TDC                 |   |

Abbreviations explained:

MTDC = Modified Total Direct Costs None = None S&W = Salary and Wages TDC = Total Direct Costs

Choose the appropriate description form the **Cost Sharing** dropdown menu.

| ost Sharing                      |   |
|----------------------------------|---|
| Select                           | ~ |
| Select                           |   |
| None                             |   |
| Prohibited                       |   |
| Required by Sponsor<br>Voluntary |   |
| Voluntary                        |   |

| Cost Sharing<br>Type | Description                                                                                                    |
|----------------------|----------------------------------------------------------------------------------------------------|
| None                 | No cost sharing                                                                                                    |
| Prohibited           | The sponsor does not permit cost sharing.                                                                                                    |
| Required by          | The Sponsor requires cost sharing and an attachment from the sponsor                                                                                |
| Sponsor              | explaining the cost sharing details is required.                                                                                                    |
| Voluntary            | The PI has decided to cost share and has Department Business Office approval. An approval attachment must be uploaded on the <b>Attachment</b> tab. |

Click on **Save** button in the upper right corner for all changes made to fields located above the Budget Summary chart.

| Budget Summary O    |   |                    |               |                       | Last Updated By Gasier, Angel on IL/10/2022 317:85 PM |
|---------------------|---|--------------------|---------------|-----------------------|-------------------------------------------------------|
|                     |   |                    |               |                       |                                                       |
| Over Head Rate Type |   |                    | Budget Status |                       |                                                       |
| MTDC                |   | 3                  | Complete      |                       |                                                       |
| lirect Cost         |   | Indirect Cost      |               | Total Cost            |                                                       |
| 1.250.000.00        |   | \$640,963,00       |               | \$2,890,963.00        |                                                       |
| Cost Sharing        |   | On-Campus Rate     |               | Off-Campus Rate       |                                                       |
| - Select            | ~ | Sene Sectampus Nee |               | Enter Off-Comput Rate |                                                       |
| Description         |   |                    |               |                       |                                                       |

# **NOTE:** This **Save** button only saves changes made to fields described above and will <u>not</u> save the **Budget Summary** table.

- □ Enter your *Direct Costs* and *Indirect Costs* for each year of the project.
- Click on the **Calculate and Save** button for all changes made in the Budget Summary Chart.

| Period# | Start Date 🔶 | End Date     | Direct Cost | Indirect Cost | Total Cost | Actions |
|---------|--------------|--------------|-------------|---------------|------------|---------|
| 1       | 08/23/2022   | 08/22/2023 🛗 | \$0.00      | \$0.00        | \$0.00     | ۵       |
|         | N            | Total        | \$0.00      | \$0.00        | \$0.00     |         |

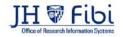

□ Change the *Budget Status* to Complete when appropriate, choose Complete from the dropdown menu. The budget must be marked complete before the proposal can be submitted.

| Budget Status |   |
|---------------|---|
| Complete      | ~ |

Click on the **SAVE** button.

### To add a budget period:

- Click on Add Period on the right side of the screen. \* Add Period
- Click on the **Add** button.

| Add Period                                        |            |
|---------------------------------------------------|------------|
| Are you sure you want to add a new budget period? |            |
|                                                   | Cancel Add |

#### To delete a budget period:

Click on the **Delete** icon next to the chosen budget period.

**NOTE:** The budget dates must match the start and end dates entered on the **General** tab.

Click on the **Calculate & Save** button <sup>Calculate & Save</sup> in the bottom right corner.

**NOTE:** The **Calculate & Save** button only saves changes made to the **Budget Summary table**, not the budget information at the top of the screen.

□ If comments are needed regarding the budget, click on the **Comments** tab in the menu bar.

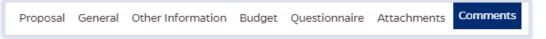

□ Choose **Budget** from the **Comment Type** dropdown list. Click on **Add** when satisfied with the comments entered.

| t Comment Ts 👻 | Write your comment here             | Private Comme             |
|----------------|-------------------------------------|---------------------------|
|                |                                     | Add Comment               |
|                | Add Attachments                     | 4000 characters remaining |
|                | <ul> <li>Add Attachments</li> </ul> |                           |

### To Print the Budget Summary:

- 1. Click on the **More Actions** icon in the upper right corner.
- 2. Choose **Print Budget** for the dropdown list. The **Print Budget** option will not be available until the budget information has been entered.

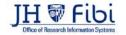

# Questionnaire

Questionnaires must be completed by the PI in order to submit a proposal or service request for approval in Fibi. Department personnel can input the answers in Fibi for the PI if a document signed by the PI matching all the answered questions is also uploaded as an attachment. If the PI completes the Questionnaires in Fibi, the signed attachment is not needed as Fibi notes the user who completes the Questionnaire in the system.

Users can access the Questionnaires once a Proposal Development record/Service Request has been started and the status is *In Progress*.

### To complete Questionnaires:

Click on the **Questionnaires** tab in the menu at the top of the screen.

| Proposal General Other Information Budget Questionnaire Attachments Comments Permissions Re                   |
|----------------------------------------------------------------------------------------------------|
| Questionnaire                                                                                                 |
| Compliance Questionnaire      International Questionnaire                                                     |
| Compliance Questionnaire                                                                                      |
| Q1005_Does this proposal involve human subjects? If this proposal includes any of the following, please answe |
| - Interventional clinical trial                                                                               |
| - Observational clinical studies                                                                              |
| - Social/Behavioral intervention                                                                              |
| - Collection of data by interview, survey, focus group, educational tests, observation of public behavior     |

Once the Questionnaire tab is chosen, one or more tabs will show with Questionnaires that must be completed in order to submit the Proposal Development Record. Questionnaires will display with a yellow exclamation mark if they are not completed.

The tab displays in black font and a yellow background to indicate the Questionnaire being answered.

- □ Choose the appropriate answers for each questionnaire. The PI must provide this information or complete the Questionnaire in Fibi.
- Click on the **Save** button.

Once all the questions have been completed in the Questionnaire, the tab will display with green writing and a green checkmark and Last Updated by (Name) will show in the upper right corner.

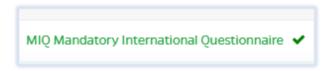

All Questionnaires must be completed before a Proposal Development record can be routed for approval.

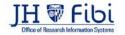

Last Updated 10/23/23

### To print the blank questionnaires and certifications for signing:

Click on More actions icon (elipsis) and choose Print Proposal from the dropdown menu.

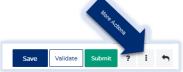

□ Then choose Print Proposal from the dropdown menu

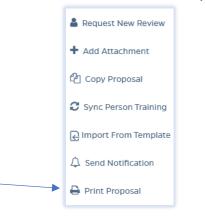

- **Then choose one of the following from the dropdown menu:** 
  - **Fillable PI Questionnaire Certification** (includes the certification and questionnaires for the PI to complete)
  - **Fillable JHU Personnel Certification** (includes the certification questions only for JHU Key Personnel)

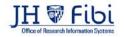

## Attachments

- Open a proposal by clicking on the **Proposal** tab.
- Click on the **Attachments** tab Attachments at the top of the screen.

| ⊙ Period : 09/16/2022 - 09/29/2022 🎍 PI : Bell, Muyinatu 💣 Lead Unit : 1201 | 15000 - ELE | TRICAL AND COMP | UTER ENGINEERIN | G        |           | In Pro   | gress |
|-----------------------------------------------------------------------------|-------------|-----------------|-----------------|----------|-----------|----------|-------|
| Proposal General Other Information Budget Questionnaire                     | tachments   | Comments        | Save            | Validate | Submit    | ?!       | ţ     |
| Permissions Current & Pending Review ORIS Support Certification             | on          |                 |                 |          |           |          |       |
| Proposal Attachments                                                        |             |                 |                 |          | + Add Att | achments | *     |
|                                                                             |             |                 |                 |          |           |          |       |
|                                                                             | R           |                 |                 |          |           |          |       |
|                                                                             |             | n this section. |                 |          |           |          |       |
| There is no in                                                              | formation   | n this section. |                 |          |           |          |       |
|                                                                             |             |                 |                 |          |           |          |       |
| Personnel Attachments                                                       |             |                 |                 |          | + Add Att | achments | *     |
|                                                                             |             |                 |                 |          |           |          |       |
|                                                                             |             |                 |                 |          |           |          |       |
|                                                                             |             |                 |                 |          |           |          |       |

#### For General Proposal Attachments:

Click on the **+** Add Attachments button.

| Proposal Attachments | + Add Attachments | A Download All Attachments | ۸     |
|----------------------|-------------------|----------------------------|-------|
|                      |                   | Mark All As: O Draft       | Final |

- □ The box below will open.
  - Click and drag your documents into this box. You can click and drag a box around multiple attachments at one time and drop them all into the box at once.

| dd Attachments                                                                                                    | × |
|----------------------------------------------------------------------------------------------------|---|
| 9 Support following files under 50 MB : pdf, doc, docx, civ, xml, ppt, pptx, txt, xts, xise, zip, json, ixism, msg |   |
| 0                                                                                                    |   |
| Drop your file here or Choose File(s)                                                                              |   |

— or —

- Click on Choose File(s) and click on each document to upload. Then click
   Open. The user can highlight multiple files in the list that opens to upload multiple files at once, by holding the Ctrl button and clicking on each document.
- □ Choose the appropriate Attachment Type from the dropdown for each document uploaded. Attachment types marked as *Confidential* can not be seen by PIs and Key Personnel.
- Enter a Description in the **Description field**. (Optional)

| Attachment Type |   | Description      | * File Name     |       | ark All As: O Draf |   |
|-----------------|---|------------------|-----------------|-------|--------------------|---|
| Select          | * | 200 characters o | Budget Justific | Final | *                  | E |
|                 |   | 200 characters n | emaining        |       |                    |   |
|                 |   |                  |                 |       | Close              | A |

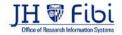

- Change the **Status field** from *Draft* to *Final* as appropriate using the dropdown menu.
- Click on the **Add** button.

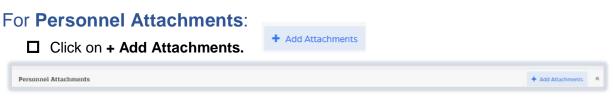

- □ The box below will open.
  - Click and drag your documents into this box. You can click on multiple attachments at one time and drop them all into the box at once.
    - Click on Choose File(s) and click on each document to upload. Then click open.

-or-

| Add Attachments                                                                                                    | × |
|----------------------------------------------------------------------------------------------------|---|
| <b>ô</b> Support following files under 50 MB : pdf, doc, docx, csv, xml, ppt, pptx, txt, xls, xlsx, zlp, json, xlsm, msg |   |
| <u>A</u>                                                                                                    |   |
| Drop your file here or Choose File(s)                                                                                    |   |

Choose the appropriate **Person** from the dropdown menu for the document.

| * Person | Attachment Type    Select | ~ | Description 200 characters remaining | * File Name<br>Budget Justific | Ŵ         |
|----------|---------------------------|---|--------------------------------------|--------------------------------|-----------|
|          |                           |   |                                      |                                | Close Add |

Choose the appropriate **Attachment Type** from the dropdown for each document uploaded.

| * Attachment Type   |   |
|---------------------|---|
| Select              | ~ |
| Select              |   |
| Biosketch           |   |
| Current and Pending |   |
| CV                  |   |
| Other               |   |

- Enter a Description in the **Description field**. (Optional)
- □ Change the **Status field** from *Draft* to *Final* as appropriate using the dropdown menu.
- Click on **Add** button.

Once documents have been attached, they can be deleted and replaced. The user can also edit the Attachment type and Description for each document. The chart below describes the icons and actions for each icon.

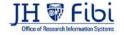

#### Other Actions once attachments have been added:

| ø  | Edit the details.                                                                                       |
|----|----------------------------------------------------------------------------------------------------|
| Ŵ  | Delete the document.                                                                                    |
| *  | Download the document.                                                                                  |
| t] | Replace will insert a new version of the document chosen.                                               |
| B  | The version icon will allow the user to see previous versions of the document one it has been replaced. |

### Comments

Comment tabs can be found in all types of records including Proposals (PD), Institute Proposals (IP), Awards, and Service Requests. Comments can be added to records at any time, including once a PD has been approved/submitted.

For adding Comments in Proposals, IPs, and Service Request complete the following steps:

1. Click on the **Comments** tab.

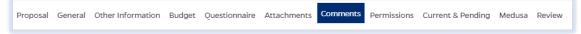

- 2. Choose the appropriate **Comment Type** from the dropdown menu.
- 3. Enter the Comments into the **Comments** box.
- 4. Click on Add Comments button.
- 5. The user can add attachments as well to this page to further explain comments written by clicking on the **Add Attachments** link.
- 6. Comments can be marked private so that only the user and the Research Administration Office can see the comments by clicking on the **Private Comments** box.

| *Comment Type          | *Comment                            |                           |
|------------------------|-------------------------------------|---------------------------|
| 2Select Comment Ty; ➤  | Write your comment here             | 6 Private Comment         |
|                        |                                     | Add Comment               |
| 5                      | Add Attachments                     | 4000 characters remaining |
| General Comments 0 Bud | get 🧿   General Comments(Notepad) 🧿 |                           |

Comments will also display on the **Proposal** tab by category.

| General Comments   Budget   General Comments(Notepad) | Comments           |
|-------------------------------------------------------|--------------------|
|                                                       | General Comments 🧿 |

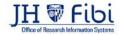

# Permissions

At times, the need will arise to grant other people roles on a proposal during its creation.

### From the Permission Tab:

| Proposal General Other Information Budget Questionnair        | e Attachn | ents Comments | Permissions | Sav | ve Validate | Submit  | ?   | :        |
|---------------------------------------------------------------|-----------|---------------|-------------|-----|-------------|---------|-----|----------|
| Current & Pending Review ORIS Support Certification Route Log |           |               |             |     |             |         |     |          |
| * Person                                                      | *Role     | 5             |             |     |             |         |     |          |
| Search a person to assign a role                              | Qs        | lect          |             |     | ~           | Cancel  | Ass | sign Rol |
| Scarch a person to assign a role                              | Q         | ect           |             |     |             | Calicer | AS  | sigiri   |

### To Add a User:

□ Enter the person to be added in the **Person** field. You can enter the individual's last name or the JHEDID and a dropdown of choices will populate. Click on the name in the dropdown.

| Person                           |   |
|----------------------------------|---|
| Search a person to assign a role | Q |

**D** Then choose the desired role from the dropdown in the **Roles** dropdown menu.

| ×  |
|----|
| ~5 |
|    |
|    |
|    |
|    |

Roles and function include:

| Proposal Aggregator          | Edit and submit a proposal for approval |
|------------------------------|-----------------------------------------|
| Proposal Budget Creator Role | Edit the budget                         |
| View Proposal                | The ability to view                     |

Click on the **Assign Roles** button.

Assign Roles

### To delete a user:

Click on the delete icon entry next to the individual that should be deleted.

| PI Role  |               |                                                   |            |
|----------|---------------|---------------------------------------------------|------------|
| User ID  | Full Name     | Home Unit                                         | Action     |
| AGASIOR1 | Gasior, Angel | 10100801 - OFFICE OF RESEARCH INFORMATION SYSTEMS | ê <b>(</b> |

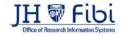

## Review (pre-review)

Departments can request pre-reviews from JHU personnel, such as PIs, supervisors or colleagues they specify. This process can be used before submitting to the Research Administration Office for official approval.

**Click** on the **Review** tab and click on **Request New Review** button.

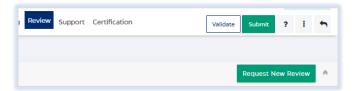

Choose the appropriate **Review Type** from the dropdown menu.

| • Review Type          |          |                  |
|------------------------|----------|------------------|
| Select                 | ~        |                  |
| *Reviewer              |          |                  |
| Type here for reviewer |          | Q                |
| *Comment               |          |                  |
|                        |          |                  |
|                        | 4000 cha | racters remainir |

- □ Enter the *Reviewer* you wish to review your question(s). Enter the individual's last name and a dropdown will begin to populate.
- Enter your question(s) in the **Comment** box.
- Click on Add Request button.

The user will see the request in the PD record:

| Review                   |                   |             |              |                                 |
|--------------------------|-------------------|-------------|--------------|---------------------------------|
| Summary                  |                   |             |              | Request New Review              |
| $Type \ _2^{\mathbb{A}}$ | Reviewer 12       | Status      | Request Date | Completion Date ] $\frac{1}{2}$ |
| General                  | Morthole, Ellen P | In Progress | 10/11/2022   |                                 |
| General                  | Gasior, Angel     | In Progress | 10/11/2022   |                                 |
| General                  | Gasior, Angel     | In Progress | 10/11/2022   |                                 |

The Reviewer should receive an email notification and see the request on their Action List. Reviewers can **Write a Review**, **Return to Applicant**, and **Complete Review** all of which require a comment.

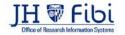

## **Technical Support**

### Email ORIS

Users can email the ORIS team at <u>oris@jhu.edu</u> for any technical issue they may have using Fibi.

# **ORIS Support Tab**

If a user is in the midst of creating a proposal and is having technical difficulty, the ORIS team can be reached directly through the Proposal Development record.

Click on the **ORIS Support** tab at the top of the screen.

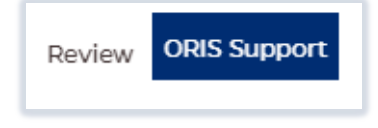

Click on the **Request for Support** button in the upper right corner.

| Support Request | 2  | Request for Support |  |
|-----------------|----|---------------------|--|
|                 | -0 |                     |  |

The following box will open requesting input:

| Need clarification?         |                        |
|-----------------------------|------------------------|
| *Support Section            |                        |
| General                     | ~                      |
| *Question                   |                        |
| Describe your question here |                        |
|                             | 4000 characters remain |
|                             |                        |
|                             | Submit Questio         |

Choose the appropriate category from the **Support Section** dropdown and type in your question in the **Question** field.

ORIS will respond and the user will receive a notification email. The response will show in the record on the ORIS Support tab in which the question was initiated.

□ To see the response in Fibi, navigate to another tab in the proposal and then click on the ORIS Support tab again or click on refresh <sup>C</sup> in the browser.

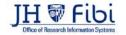

Request for Support

### Certification

Key Personnel can complete their own certifications or the aggregator can complete the certifications by proxy.

Click on the **Certification** tab.

| Period : 02/20/2023 - 02/21/2023     Proposal General Other Info |          |                           | HOPKINS ENTERPRISE<br>Comments Permissions Review | ORIS Support Certification                       |
|------------------------------------------------------------------|----------|---------------------------|---------------------------------------------------|--------------------------------------------------|
| Key Personnel                                                    |          | Name                      | Designation                                       | Home Unit                                        |
| Bell, Muyinatu<br>Principal Investigator                         | ø 4      | Goodman, Colin R          | No Designation Found                              | 12015000 - ELECTRICAL AN<br>COMPUTER ENGINEERING |
| Poppert, Dylan C<br>Co-Investigator                              | <b>a</b> | Questionnaire             |                                                   |                                                  |
| A Goodman, Colin R                                               |          | Fibi-Proposal Person Cert | ification Questions ()                            |                                                  |
| Co-Investigator                                                  | A 🖉      | Proposal Certifications   | for Investigators and Key Persons on a            | project. Version November 11, 20.                |
| A Judy, Thomas                                                   |          |                           |                                                   |                                                  |

Click on the **edit icon** (blue pencil) next to the Key Personnel's name.

| Key Personnel                             |     |
|-------------------------------------------|-----|
| Schultz, Ronald<br>Principal Investigator | ▲ ↓ |

- Complete the Certification questions for each individual listed in the **Key Personnel** column on the left side of the screen.
- □ Choose **YES** or **NO** for each question according to the answers provided by the Key Personnel or the Key Personnel has access and can complete the certification in Fibi.
- Click on the **Save** button.

#### To send a notification to key personnel:

Click on the notify icon (bell) next to the individual's name. This will send an email notification to the Key Personnel of choice that includes a link to the page in the record that needs to be completed.

| Key Personnel                             |     |
|-------------------------------------------|-----|
| Schultz, Ronald<br>Principal Investigator | Ø 4 |
|                                           |     |

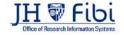

### Route Log

The **Route Log tab** will not display until the Proposal Record is created and submitted for approval.

| Proposal General Other Information Bu   | dget Questionnaire Attachments Comment  | Permissions Current & Pending Review Support Certifica | Route Log |
|-----------------------------------------|-----------------------------------------|--------------------------------------------------------|-----------|
| Workflow Version                        |                                         | Workflow Start Date<br>12/17/2021 11:41:55 AM          |           |
| JHU Enterprise Map - JHU Enterprise Map |                                         |                                                        |           |
| Primary panel                           |                                         |                                                        |           |
| Waiting for approval                    | Pigott, Alice Primary Approver          |                                                        |           |
| Secondary panel                         |                                         |                                                        |           |
| To be submitted                         | Morthole, Ellen p                       |                                                        |           |
| To be submitted                         | 🖁 Christmas, Colleen 🎾 Primary Approver |                                                        |           |

All levels of approval can be viewed here. The Workflow Start Date shows when the creator of the record initially submitted the record for approval.

Waiting for Approval means the Proposal is in the approver's queue.

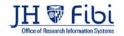

### Validate and Submit

Validating a proposal before submission is recommended.

Click on Validate in the upper right-hand corner of the screen and any errors or warnings will display.

| 010-#010 - 010#11 MID                                                                                                    |                 |         |       |
|----------------------------------------------------------------------------------------------------|-----------------|---------|-------|
| Period : 12/15/2021 - 12/24/2026 A Pi : Lee, Erica N 🖷 Lead Unit : INSTITUTE FOR COMPUTATIONAL MEDICINE                                 |                 | In Prop | press |
| Proposal General Other Information Budget Questionnaire Attachments Comments Permissions Current & Pending Review Support Certification | Validate Submit | 7 i     | 5     |
| Details of #276 (Active Proposal)                                                                                                    | E Section       |         | •     |

# All errors must be corrected before you will be able to submit. Warnings will not prohibit submission, but need to be carefully considered if applicable.

| Validation                                                                                                    | ×     |
|----------------------------------------------------------------------------------------------------|-------|
| <ul> <li>Error: Please complete the following mandatory questionnaire(s) in the "Questionnaire" section.</li> <li>1. Conditional Compliance Questionnaire</li> </ul> |       |
|                                                                                                    | Close |

Submitting a proposal will route the proposal for review.

1. When all errors have been corrected and warnings have been appropriately addressed, click on **Submit button**.

| 010-1010 - 210 H I D ID                                                                                                   |               |           |          |        |    |        |    |
|----------------------------------------------------------------------------------------------------|---------------|-----------|----------|--------|----|--------|----|
| O Period : 12/15/2021 - 12/24/2026 🎍 PI : Lee, Erica N 💏 Lead Unit : INSTITUTE FOR COMPUTATIONAL MEDICINE                 |               |           |          |        | In | Progre | 55 |
| Proposal General Other Information Budget Questionnaire Attachments Comments Permissions Current & Pending Review Support | Certification | [         | Validate | Submit | 7  | :      | •  |
| Details of #276 (Active Proposal)                                                                                         |               | E Section |          | _      |    |        | 0  |

2. Click on **Yes button**, if you are ready to submit the proposal.

| Submit Proposal                                | ×  |
|------------------------------------------------|----|
| Are you sure you want to submit this proposal? |    |
|                                                | No |

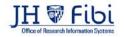

### **PD Summary**

PD Summaries are available for review of information and are also used to assist with workflow from one office to another.

- Click on the **More Actions** Icon (ellipsis) in the upper right corner.
- The click on **Print Proposal** in the dropdown menu.

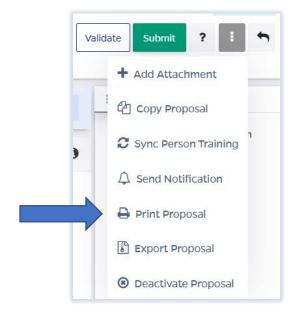

Click on the box next to **Proposal Summary Form** and then click the **Print** button.

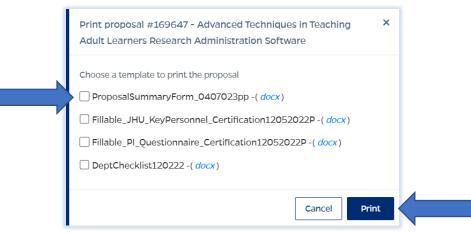

NOTE: If the PD Summary will not open, turn off the Pop-up Blocker for the browser in use.

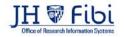

|                           | Pibi                                              |                       |                | PKINS UNIVE<br>L SUMMARY I |                 |               |
|---------------------------|---------------------------------------------------|-----------------------|----------------|----------------------------|-----------------|---------------|
|                           | Proposal ID: 169647                               |                       |                | Institute Pr               | oposal Number:  |               |
|                           |                                                   | KEY PERSONN           | EL             |                            |                 |               |
| Name                      | Dept.                                             | Role                  | % Effort       | COI Training               | Effort Training | Certification |
| Bell, Muyinatu            | 12015000 - ELECTRICAL AND<br>COMPUTER ENGINEERING | Principal Investigato | r 56.00        | 05/04/2020                 | 07/05/2017      | Complete      |
| Black-Winstead, Myra<br>A | 000001 - JOHNS HOPKINS<br>ENTERPRISE              | Co-Investigator       |                |                            | 01/09/2009      | Complete      |
| Judy, Thomas              | 12015000 - ELECTRICAL AND<br>COMPUTER ENGINEERING | Co-Investigator       |                |                            | 03/20/2009      | Complete      |
| Spansor (Application to   | : 300023 - ADVANCED BIONICS                       | GENERAL INFORM        | ATION          |                            |                 |               |
| Sponsor Type: Private P   | Profit                                            |                       | onsor Deadline | 2:                         |                 |               |

The PD Summary is a Microsoft Word document and can be saved or printed as any other Microsoft Word document.

Click on File and choose the desired action from the menu.

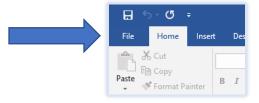

Click on Save, Save As or Print as needed.

| $ \in $              |
|----------------------|
| Info                 |
| New                  |
| Open                 |
| Save                 |
| Save As              |
| Save as Adobe<br>PDF |
| History              |
| Print                |

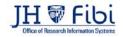

### Recall

If you have submitted a proposal record for review and want to make changes to it, you need to recall the proposal. When a Proposal Development record has been routed for approval, it can be recalled for further edits. If the status shows as **Approval in Progress**, complete the following steps:

Click on the **More Actions** button in the upper right corner.

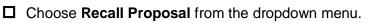

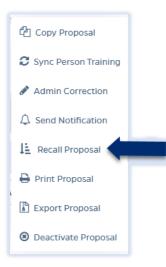

□ Enter the reason the record needs to be recalled and click on the **Recall Proposal** button.

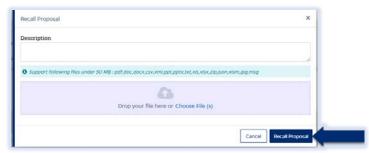

The status will change to *Recalled,* the user can make edits and submit again when ready.

Click on the **Route Log tab** Route Log to see who recalled the Proposal Record.

| Primary panel                 |                                |
|-------------------------------|--------------------------------|
| Recalled by Steele, Stephanie | Pigott, Alice Primary Approver |

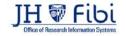

Approval In Progress

? !

on

### **Creating a Service Request**

Some proposal types previously in Coeus have been converted to Service Requests in Fibi. Service Requests streamline the effort required for input and review of these actions. Service Requests are linked to Records so only limited information needs to be entered in order to complete requests.

#### The following items are Service Requests:

- RPPR/Progress Reports (previously Continuation)
- NCE No Cost Extension (previously Administrative Action)
- Prior Approvals (previously Administrative Actions)

  - Carryover Prior Approval
     PI Change Prior Approval
  - Foreign Component Prior Approval
  - Prior Approval Other (excludes Carryover, PI Change, and Adding Foreign) Component)
- SOM only (previously Negotiation Only)
  - Materials Transfer Agreement (MTA)
  - Confidential Disclosure/Non-disclosure (CDA)
  - Unfunded Collaboration
  - Revision (contracts only)
- New Sponsor Request (previously in Webforms)
- Pre-award Request (previously in Webforms)

#### To create a Service Request:

From the Landing Page/Dashboard, click on **Service Request** in the top row.

| Research Summary | Proposal | Institute Proposal | Award | Service Request | Reports |
|------------------|----------|--------------------|-------|-----------------|---------|
|                  |          |                    |       |                 |         |

Click on the green **Create New Service Request** button in the upper right corner.

| My Service Requests All Pending Service Requests   New Service Requests   Service Requests Pending My Review 🕏 Advanced Search Create New Service Re | Request |
|----------------------------------------------------------------------------------------------------|---------|
|----------------------------------------------------------------------------------------------------|---------|

#### The following screen will open:

| Summary             |                                                     |  |
|---------------------|-----------------------------------------------------|--|
| • Priority          | *Department                                         |  |
| Normal              | ♥ 10100801 - OFFICE OF RESEARCH INFORMATION SYSTEMS |  |
| *Category           | •Туре                                               |  |
| Search for Category | Q, Search for Type                                  |  |
| *Subject            |                                                     |  |
| Description         |                                                     |  |
|                     |                                                     |  |

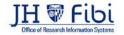

- The **Priority** dropdown menu can be changed if needed to *low* or *high*.
- □ The **Department** field is also editable, but defaults to the user's primary unit (cost center). To change this field, begin typing the unit name and a dropdown menu with options will open.
- Choose a **Category** and **Type** from the dropdown menus based on the following charts:

| <ul> <li>Category</li> </ul> |   | •Түре                   |   |
|------------------------------|---|-------------------------|---|
| Award                        | × | Prior Approvals - Other | × |
|                              |   |                         |   |

Choose the **Category** – **Award** for the following types Service Requests; these have the ability to link to an award:

| Service Request Type<br>(Type)        | Previously known in Coeus as | Category in Fibi                      |
|---------------------------------------|------------------------------|---------------------------------------|
| RPPR/Progress Report                  | Continuation                 | Award                                 |
| No Cost Extension (NCE)               | Administrative Action        | Award                                 |
| Carryover (Prior Approval)            | Administrative Action        | Award                                 |
| PI Change (Prior Approval)            | Administrative Action        | Award                                 |
| Foreign Component (Prior<br>Approval) | Administrative Action        | Award                                 |
| Prior Approvals – Other               | Administrative Action        | Award                                 |
| Materials Transfer<br>Agreement (MTA) | Negotiation Only (SOM only)  | Award – If an award links to the MTA. |

Choose the **Category – Service Request** for the following types of Service Requests:

| Service Request Type<br>(Type)                               | Previously known in Coeus<br>or Webforms as | Category in Fibi                                  |
|--------------------------------------------------------------|---------------------------------------------|---------------------------------------------------|
| Confidential<br>Disclosure/Non-disclosure<br>Agreement (CDA) | Negotiation Only (SOM only)                 | Service Request                                   |
| Unfunded Collaboration                                       | Negotiation Only (SOM only)                 | Service Request                                   |
| New Sponsor Request                                          | Request a New Sponsor<br>(Webforms)         | Service Request                                   |
| Materials Transfer<br>Agreement (MTA)                        | Negotiation Only (SOM only)                 | Service Request if no award links to the request. |
| Revision (SOM Contracts only)                                | Revision                                    | Service Request                                   |

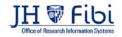

Choose the **Category – Development Proposal** for the following types of Service Requests:

| Service Request Type<br>(Type) | Previously known in Coeus<br>as | Category in Fibi |
|--------------------------------|---------------------------------|------------------|
| Revision (SOM Contracts only)  | Revision                        | Service Request  |

Choose the Category – Institute Proposal for the following types of Service Requests:

| Service Request Type<br>(Type) | Previously known in<br>Webforms as | Category in Fibi   |
|--------------------------------|------------------------------------|--------------------|
| Pre-award Request              | Request a Pre-award Account        | Institute Proposal |

□ For Service Request Types that have a category of Award, complete the Link Award field as appropriate. This field is an elastic search.

To search the Link Award field, the user can input:

• the sponsor, SAP award #, PI, or the title

Once the appropriate award appears, click on the award in the dropdown menu.

| Link Award                                                                                                    |   |
|----------------------------------------------------------------------------------------------------|---|
| bell, <u>muy</u>                                                                                                    | × |
| 132028-00001     A Medical Physics Approach to Defining Safety Limits for Photoacoutstic   ALFRED P SLOAN RESEARCH FOUNDATION   ELECT & COMP ENG - BELL   Bell, Muyinatu        |   |
| 126571-00001    Coherence-Based Photoacoustic Image Guidance of Transsphenoidal Surgeries   NATIONAL INSTITUTE OF BIOMEDICAL IMAGING   ELECT & COMP ENG - BELL   Bell, Muyinatu |   |

Complete the Subject line in the Subject field. Subject fields will vary based on the type of Service Request. The first section of the Subject will be the type of Service Request followed by other identifying information that the user will need to input.

| / Dept.: | / PI:    |
|----------|----------|
|          | / Dept.: |

For this example, enter the due date, department, and PI.

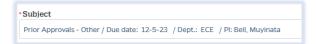

- Click on the **Save** button **Save** in the bottom right corner. The Service Request has now been started and assigned a system number.
- □ Click on the **Questionnaire** tab and complete all questions on all questionnaires. Each questionnaire will begin as a yellow tab. There may be multiple questionnaires.

| Reporter : Gasior, Angel Repartment : 10100601 - OFFICE OF RESEARCH INFOR        | MATION SYSTEMS O Priority : Normal                                                    |
|----------------------------------------------------------------------------------|---------------------------------------------------------------------------------------|
| Overview Comments Questionnaire History                                          | Validate Save Submit                                                                  |
| Questionnaire                                                                    | 🗢 Complete   😔 Incomplete Export as : 📝                                               |
| Prior Approval - Other                                                           |                                                                                       |
| O Complete this request for all Prior Approvals except: NCE, Carryover, PI Chang | ge, or Foreign Component                                                              |
| Upload documentation that you entered into the soonsor's portal for the          | Prior approval request here. (If more than one document must be included, add further |
| documentation to the Comments tab.)                                              |                                                                                       |

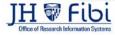

After the questionnaire is completed the tab will change to green.

- Click on the **More Actions** button in the upper right hand corner.
- Click on **Print Service Request.**

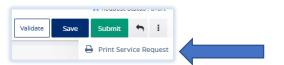

Choose the appropriate fillable form from the list in the dropdown and then click on **Print**.

Questionnaire

irior Approval - Other 🗸

|   | Print Service Request #7 - CDA/NDA/Other Entity /Dept. /PI ×<br>/Due date |
|---|---------------------------------------------------------------------------|
|   | Choose a template to print the service request                            |
|   | □ FillableRPPR10052023P -( <i>docx</i> )                                  |
|   | □ Fillable_RevisionSOMonly09292023P -( <i>docx</i> )                      |
|   | □ FillablePriorApprovalOther09292023P (1) -( <i>docx</i> )                |
|   | □ FillablePIChangeApproval09282023P -( <i>docx</i> )                      |
|   | FillableNCE09182023P -( <i>docx</i> )                                     |
|   | FillableMTA10052023P -( docx)                                             |
| D | □ FillableForeignComponentPriorApproval09292023P -( <i>docx</i> )         |
|   | FillableCDA09182023P -( docx )                                            |
|   | FillableCarryoverPriorApproval09282023P -( docx)                          |
|   | ServiceRequestSummary06302023 -( <i>docx</i> )                            |
|   | □ Fillable_SR_PI_Questionnaire_Certification -( <i>docx</i> )             |
|   |                                                                           |
|   | Cancel Print <                                                            |

- Send the fillable form to the PI to be completed and signed.
- Complete all Questionnaire tabs according to the PIs provided answers.
- Upload the signed fillable form to the Service Request where the PI Certification is requested.

If additional information or attachments need to be added:

Click on the **Comments** tab.

The following files under 50 MB are supported: pdf, doc, docx, csv, xml, ppt, pptx, txt, xls, xlsx, zip, json, xlsm, jpg, msg.

| Overview Comments Questionnaire History | Validate Submit 🦘         |
|-----------------------------------------|---------------------------|
| Write your comments here                | Private Comment Add       |
| % Add Attachments                       | 4000 characters remaining |

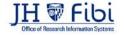

- □ Click on the **Validate** button in the upper right corner to determine if further action is required. Fix any errors and evaluate if any warnings require changes. A Service Request can be submitted with warnings, but all errors that display must be fixed before Fibi will be able to route the Service Request for approval.
- Click on the **Submit** button when ready to submit.

|       |     | Request Status : Draft |        |   |
|-------|-----|------------------------|--------|---|
| Valid | ate | Save                   | Submit | + |

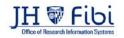

### Medusa

Medusa is the tab that can be used to see all the connections between Proposal, Institute Proposal, and Award numbers. It can be accessed in various modules.

#### From a PD with a Submitted status:

Click on the **Medusa** tab.

| 🚊 IP No. 2301126693 🕐 Period : 08/23/2022 - 08/22/2023 👗 PI : Taylor, Robert E 📫 Lead Unit : 10100801 - OFFICE OF RESEARCH INFORMATION SYSTEMS |                                                                                                    |           | Submitted |   | tted |
|----------------------------------------------------------------------------------------------------|----------------------------------------------------------------------------------------------------|-----------|-----------|---|------|
| Proposal General Other Information Budget Questio                                                                                              | nnaire Attachments Comments Permissions Current & Pending Medusa Review ORIS Support Certification | Route Log | ?         | 1 | +    |
| e PD 167417                                                                                                    | Developmental Proposal Overview (#167417)                                                          |           |           |   | ۲    |

Click on the **IP#** and then the **View** icon **•** to view the Institute Proposal record.

| 🚊 IP No : 2301126693 🕐 Period : 08/23/2022 + 08/22/2023 🛔 | PI : Taylor, Robert E 🛛 🖷 Lead Unit : 10100801 - OFFICE OF RESEARCH INFORMA | TION SYSTEMS                                       | Submitted |
|-----------------------------------------------------------|-----------------------------------------------------------------------------|----------------------------------------------------|-----------|
| Proposal General Other Information Budget Question        | onnaire Attachments Comments Permissions Current & Pending                  | Modusa Review ORIS Support Certification Route Log | ? 1 4     |
| V PO 167417                                               | Institute Proposal Overview (#2301126693)                                   |                                                    | <b>.</b>  |
| IP 2301126693                                             | Title: copy with all - Best Practices in Learning new Research              | ch Administration Applications -                   |           |
|                                                           | Proposal Type: New                                                          | Activity Type: Organized Research                  |           |
|                                                           | Principal Investigator: Taylor, Robert E                                    | Status: Pending                                    |           |
|                                                           | Lead Unit: 10100801 - OFFICE OF RESEARCH INFORMATIC                         | IN SYSTEMS                                         |           |
|                                                           | Sponsor: 300498 - FUND FOR EDUCATIONAL EXCELLENCE                           | E (FFEE)                                           |           |
|                                                           | Proposal Start Date: 08/23/2022                                             | Proposal End Date: 08/22/2023                      |           |

**T** To navigate back to the PD, click on the **Development Proposal Number** link.

| IP #2301126693: copy with all - Best Practices in Learni              |
|-----------------------------------------------------------------------|
| Development Proposal Number: #167417 S PI : Taylor, Robert E 🖌 Lead L |
| Institute Proposal General Other Information Attachments Comment      |
| Canaral Pronocal Information                                          |

The process works the same when opening Medusa from the IP and Award module. Note: Arrows pointing to the right can be clicked to open more linked information.

| AWD 133265-00002 | Opens to:                                                                    |
|------------------|------------------------------------------------------------------------------|
|                  | <ul> <li>AWD 133265-00002</li> <li>IP 20042762</li> <li>PD 130606</li> </ul> |

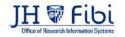

# Appendix A - Proposal Type Chart

| Proposal<br>Type    | Description                                                                                                    |
|---------------------|----------------------------------------------------------------------------------------------------|
| New                 | Application submitted for funding for the first time. This also includes multiple submission attempts within the same round.                                                                                                    |
| Renewal             | Project for which previous years of funding have elapsed. Renewals request<br>additional funding to continue previously awarded projects through either an<br>announced open competition or closed competition with no guarantee of<br>funding. Proposals of this type generally receive a new SAP Grant record.                                                                                                    |
| Supplement          | Administrative and Competitive supplements are proposals that request<br>additional funding, equipment, time, etc. to expand the scope of work for a<br>current award. NIH calls this a "Revision." Applicants should contact the<br>awarding agency for advice on submitting applications that request<br>additional funding. Area of Research - Administrative Supplement or<br>Competitive Supplement is required. |
| Resubmission        | The second or third attempt at getting a project funded. The first attempt was submitted as "NEW." All subsequent attempts are resubmissions of the same application perhaps addressing concerns raised by a sponsor during their review.                                                                                                    |
| Task Order          | Proposal requesting funds for work or services conducted under an existing Master Agreement (a type of contract that does not procure or specify a firm quantity of services except through the issuance of individual Task Orders).                                                                                                    |
| Master<br>Agreement | Starting a new Master Agreement contract. This proposal contains no budget amounts; its purpose is to request Research Administration to create an Institute Proposal record for entire MA, under which future Task Orders will be created & linked.                                                                                                    |

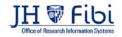

## **Appendix B - Activity Type Chart**

| Activity<br>Type               | Description                                                                                                    |
|--------------------------------|----------------------------------------------------------------------------------------------------|
| Organized<br>Research          | Research activities include rigorous inquiry, experimentation or investigation to increase scholarly understanding in the involved discipline. Examples include awards:                                                                                                    |
|                                | <ul> <li>to support research activities</li> <li>to maintain facilities, equipment and/or operation of a facility that will be used for research</li> <li>for the writing of books, when the purpose is to publish research results</li> </ul>                                                                                                    |
|                                | for data collection, evaluation, analysis and/or reporting                                                                                                    |
| Instruction                    | Instruction activities include any project where the purpose is to instruct any student at any location. Recipients of instruction may be JHU students or staff, teachers or students in elementary or secondary schools, or the general public. Examples include:                                                                                                    |
|                                | <ul> <li>Curriculum development projects, including projects which involve evaluation<br/>of curriculum or teaching methods. Note that such evaluation may be<br/>considered "research" when the preponderance of activity is data collection,<br/>evaluation and reporting</li> </ul>                                                                                                    |
|                                | <ul> <li>Projects involving JHU students in community service activities for which<br/>they are receiving academic credit</li> </ul>                                                                                                    |
|                                | <ul> <li>Activities funded by awards to departments or schools for the support of</li> </ul>                                                                                                    |
|                                | <ul> <li>students</li> <li>Fellowship support for pre-doctoral and post-doctoral training activities,</li> </ul>                                                                                                    |
|                                | <ul> <li>including grants funding dissertation work and related travel</li> <li>Support for writing textbooks or reference books, or creating video or</li> </ul>                                                                                                    |
|                                | software to be used as instructional materials                                                                                                    |
| Other<br>Sponsored<br>Activity | Other sponsored activities include programs involving work other than instruction and organized research. Most projects in this category do not directly involve students and gain little benefit from libraries, therefore the F&A rate applicable to this category is less than for Research or Instruction.                                                                                                    |
|                                | Examples of Other Sponsored Activities include:                                                                                                    |
|                                | Travel grants, Support for conferences, seminars or workshops, Support for University public events, Publications by JHU Press, Support for student participation in community service projects which do not result in academic credit, Support for projects pertaining to library collections, acquisitions, bibliographies or cataloging, Programs to enhance institutional resources (including computer enhancements), Health services projects |
| Clinical<br>Research           | Clinical Research includes all for profit corporation sponsored research (sponsor or prime sponsor, domestic or foreign) that involves patients or protected health information (PHI), or clinical testing or procedures, or drug/device diagnostic testing in humans or any planning/lab/clinical service in support of such clinical research.                                                                                                    |

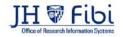